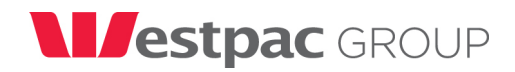

## 1. EFTPOS 1i INTEGRATED TERMINAL QUICK INSTALLATION

#### It is recommended that the installation is performed following the sequence below

### 1.1.Pair to base

(Base must be connected to power; terminal must be switched on with sufficient battery charge)

- a. Press the Bluetooth Icon on the Base and watch for the blue blinking light on the base. This indicates the base is now broadcasting its BT ID and is waiting.
- b. The terminal will scan for the base and prompt you with a serial number
- c. Check if the serial number matches the one on the base and press 1 to pair.

## 1.2.Encrypt with TID:

- a. Press #
- b. Enter 7410
- c. Press 2 to enter TID

### 1.3.Install USB Drivers

(Install only for USB connection)– Do not change the default install directory

- a. Download the drivers from the PC EFTPOS Website Copy and extract the files on to a directory on the POS.
- b. Navigate to the Install folder and double click on the "Setup.exe" to install the driver
- c. Check if the drivers have been installed correctly by going to the "Device Manager" and checking under the Ports listed as VX690 Base

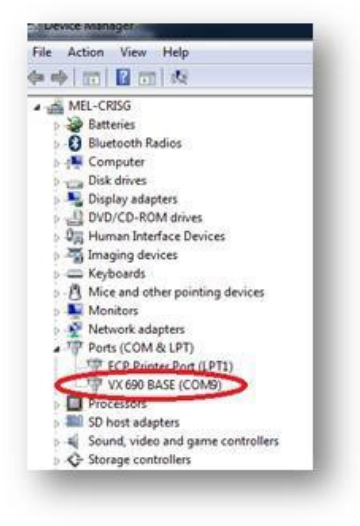

**WESTPAC BANKING CORPORATION ABN 33 007 457 141** 

र्ॅंटे st.george

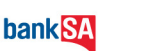

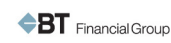

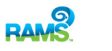

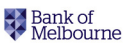

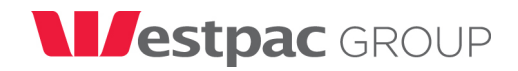

# 1.4.Connect The Terminal to POS

It is recommended to use the supplied USB/Serial Cable that came with the kit

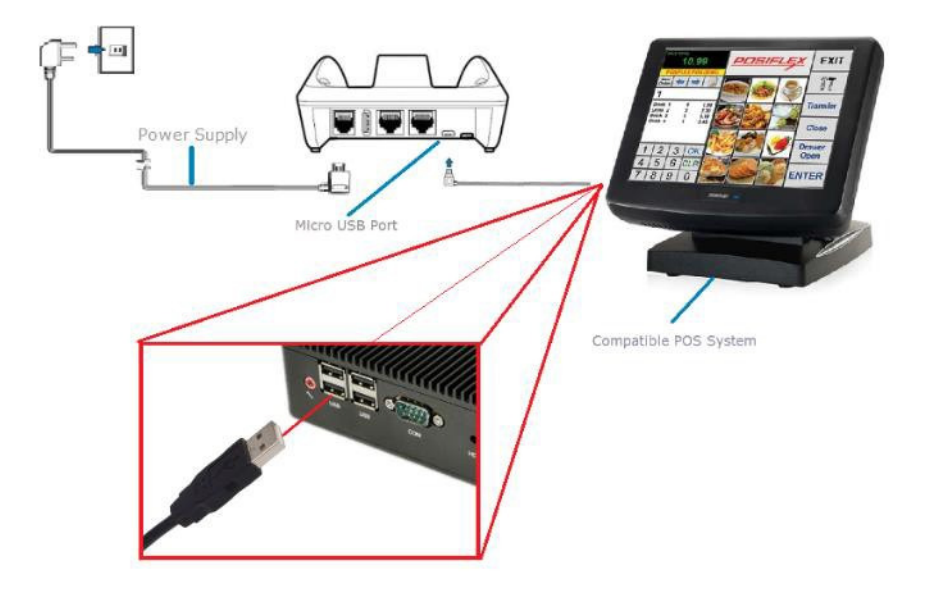

1.4.1. Configure the terminal to connect via USB Connection (Recommended)

- a. Press #
- b. Enter 11112227.
- c. Press 1 for STX/VLI/CRC
- d. Press 5 for 115200
- e. Press 3 for USB port
- 1.4.2. Configure the terminal to connect via Serial Connection (Only if specified)
- a. Press #
- b. Enter 11112227.
- c. Press 1 for STX/VLI/CRC
- d. Press 3 for 38400
- e. Press 2 for RS232 port

**WESTPAC BANKING CORPORATION** ABN 33 007 457 141

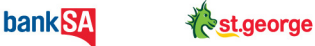

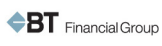

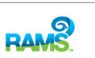

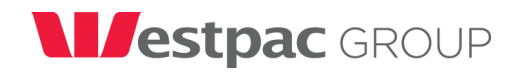

## 1.5.Configuring backup option.

Ensure this is configured on the terminal and from the PC EFTPOS config Wizard by selecting the option below:

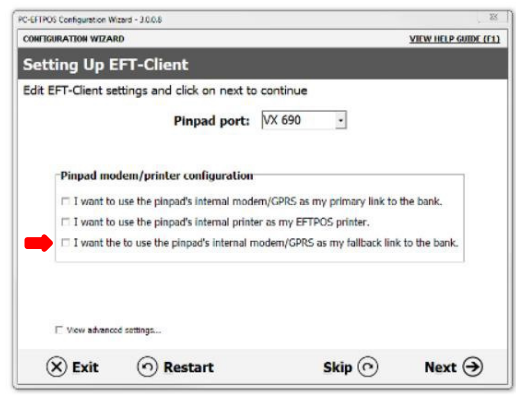

### 1.5.1. Configure GPRS Backup (Ensure this is setup as backup option)

- a. Press # 998
- b. Press 8 for Internal Modem GPRS
- c. Press 2 for GPRS and press Enter
- d. At this point, the terminal will seem to be frozen. Allow a few seconds for the changes. Once done, it will go back to the main menu. Check option 8 if it is set to GPRS
- 1.5.2. Configure PSTN Backup (Analogue phone line required if GPRS is not available)
- a. Press # 998
- b. Press 8 for Internal Modem
- c. Press 1 for PSTN and press Enter

2.5.2.1. Configure PABX (For Dial Up Backup)

- a. Press #
- b. Enter 7410
- c. Click Next on the screen to get to Item #6 (Comms Params)
- d. Enter PABX Code
- e. Check Host Number
- f. Configure Blind Dial (off by default)
- g. Press Enter

**WESTPAC BANKING CORPORATION ABN 33 007 457 141** 

≹*है* st.george

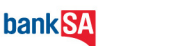

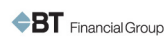

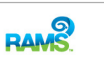

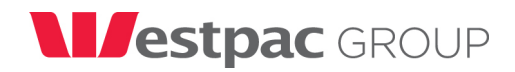

# 1.6.Install and configure PC EFTPOS

Download the latest versions from PC EFTPOS and run the configuration. (See VX690i Field Technician Full Installation Documents for more details)

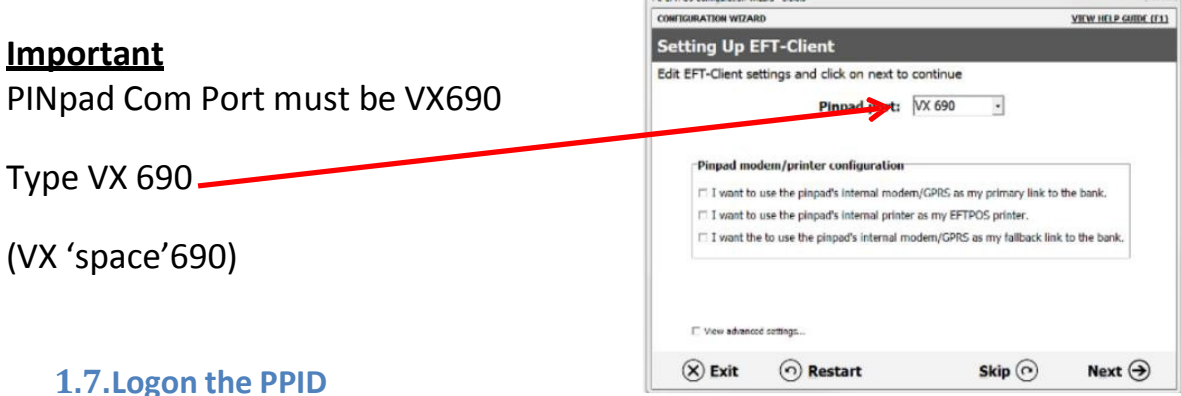

- a. Press #
- b. Enter 3824 press 3 write down the PPID
- c. Lookup the TID from the Job Sheet
- d. Call the Bank 1300650103
- e. Identify yourself as A VeriFone Agent onsite for an Install or Replacement Job.
- f. Provide PPID and TID data when requested.
- g. Helpdesk will advise confirmation of mapping.

### 1.8.Download TMS/Connect to TMS

- a. Press #
- b. Enter 11113333

## 1.9.Terminal Logon

- a. Go to PC EFTPOS Client GUI
- b. Select Ctrl Panel
- c. Click Logon

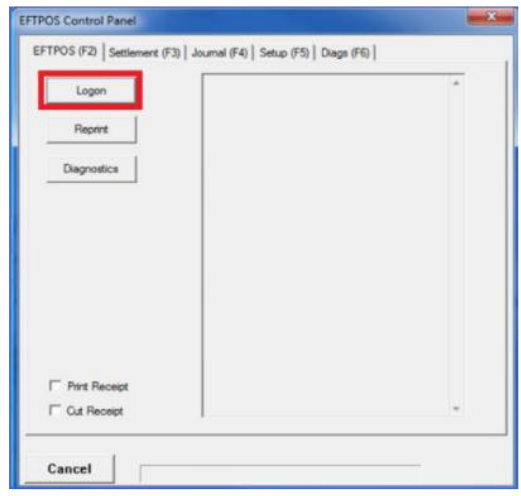

**WESTPAC BANKING CORPORATION ABN 33 007 457 141** 

≹*है* st.george

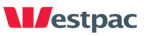

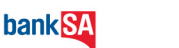

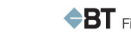

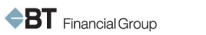

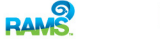

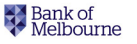